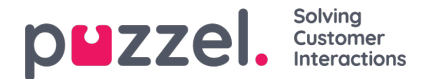

# **Using the Puzzel Entra ID (Azure AD) Gallery application**

This article describes how to configure single sign-on (SSO) to Puzzel by installing the Puzzel app from the Entra Gallery. If you prefer a manual setup of SSO, please refer to **this guide**.

#### **Step 1 - Find and add Puzzel application from Entra Gallery**

#### **Note**

For this step you need access to your company's Microsoft Entra ID (Azure Active Directory) in the Azure portal including access to give administrative consent for the Azure tenant. If you are not an IT administrator for your company you would typically need help from one in order to complete this step. See What is application [management?](https://learn.microsoft.com/en-us/azure/active-directory/manage-apps/what-is-application-management) - Microsoft Entra IDfor more details on managing Entra ID apps.

To configure the integration of Puzzel into Entra ID for Single Sign-On, you need to add Puzzel from the gallery to your list of managed SaaS apps.

Log on to Entra ID portal and in the left side menu, select "Enterprise applications".

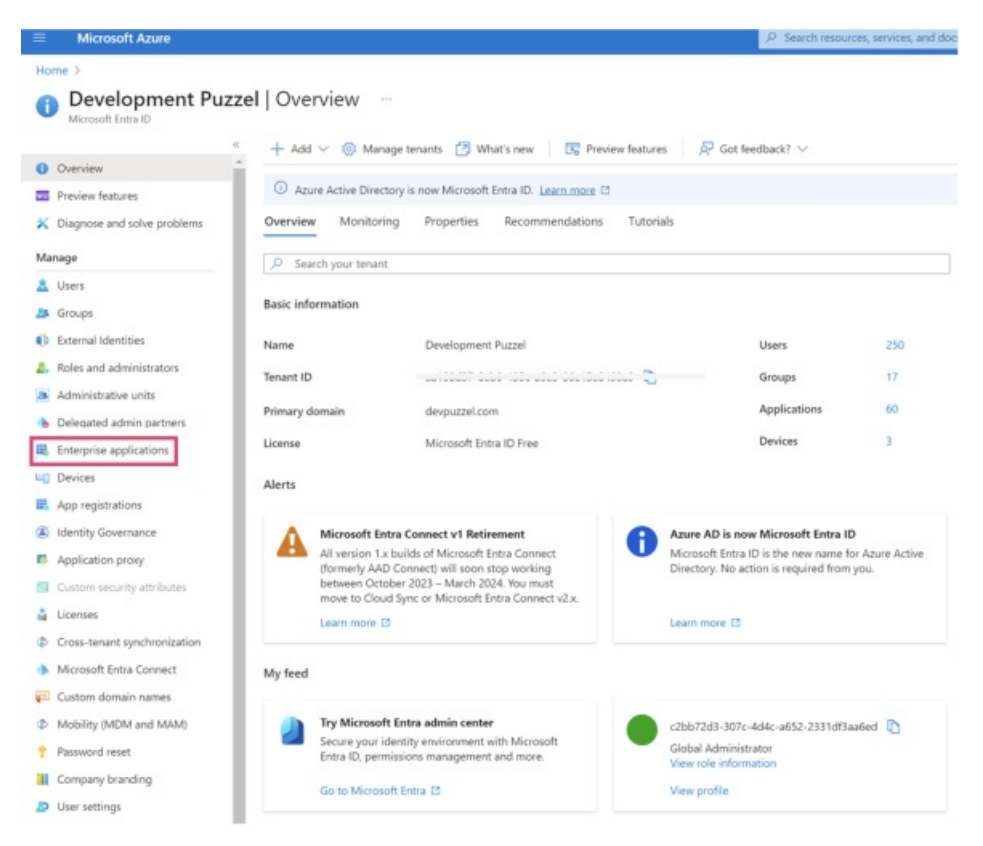

On the next screen, click "New application":

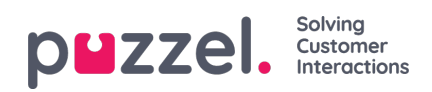

I

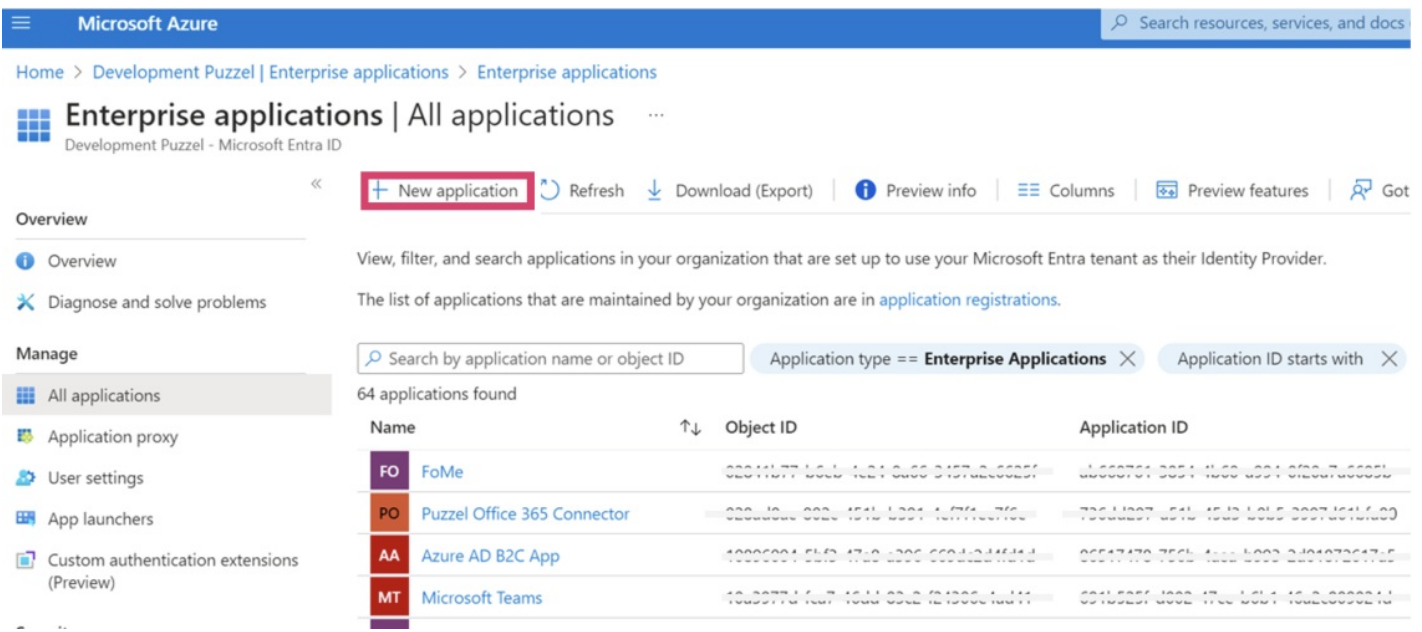

In the search bar, search for "Puzzel" and you should find this app from Puzzel AS:

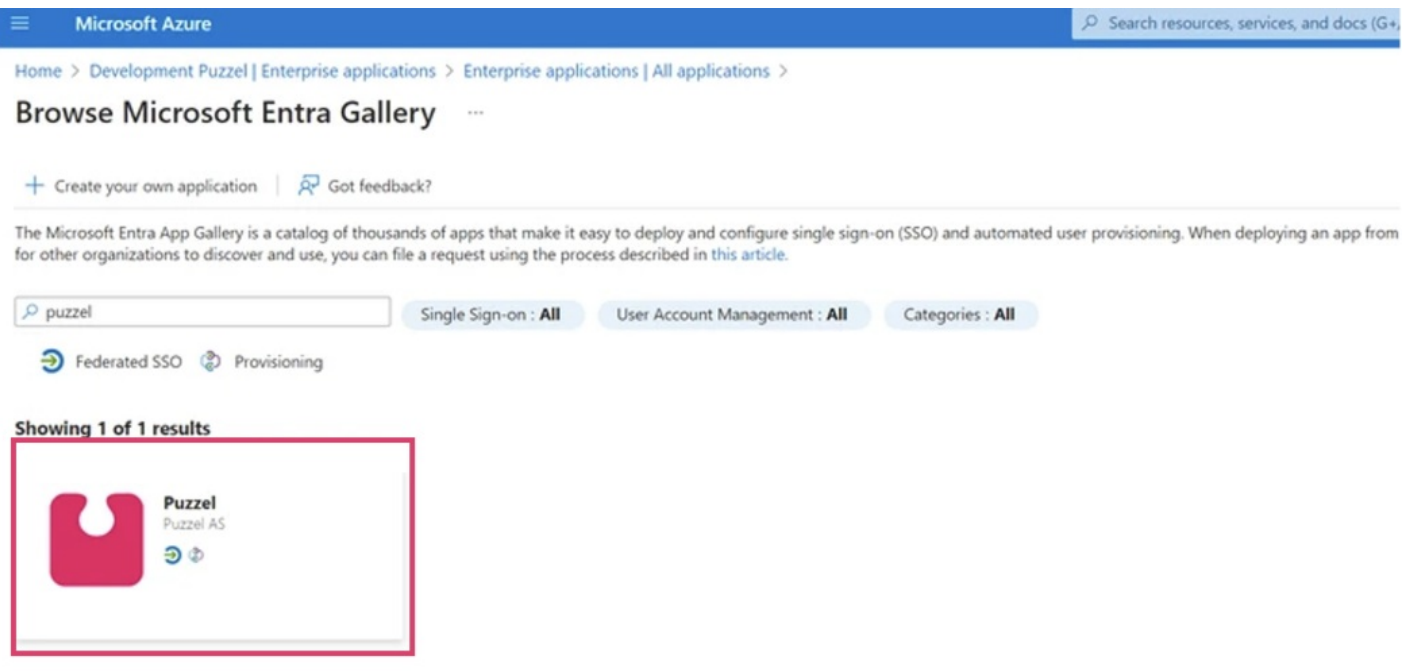

Click on the search result and you should see a screen on the right where you can choose to "Sign up for Puzzel":

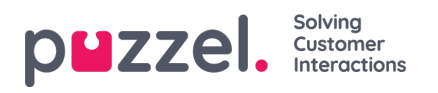

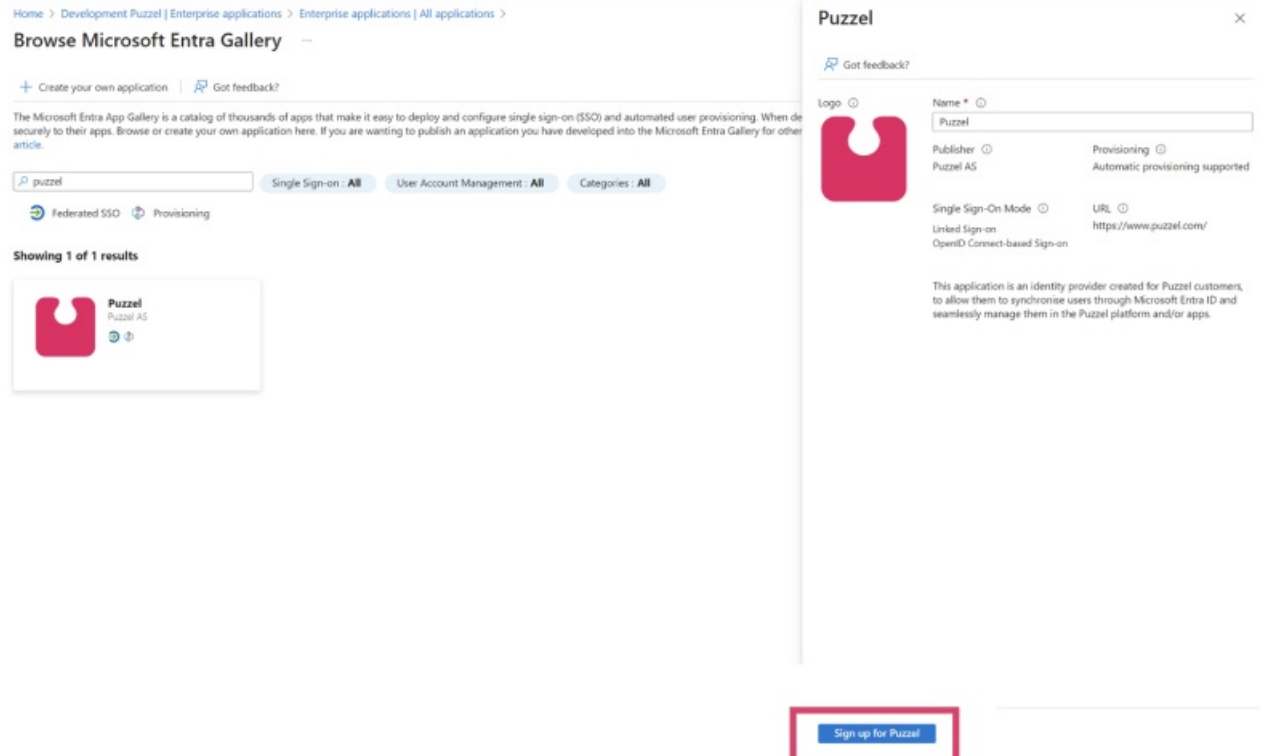

## **Step 2 - Onboarding SSO identity**

#### **Note**

For the next step you need a Puzzel ID user with admin role to be able to complete the onboarding process.

When clicking "Sign up for Puzzel", you are taken to the screen shown below. Click "Start Onboarding" to start the process.

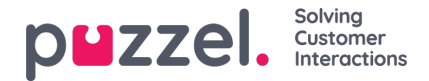

# **Onboard Single Sign-On (SSO) identity**

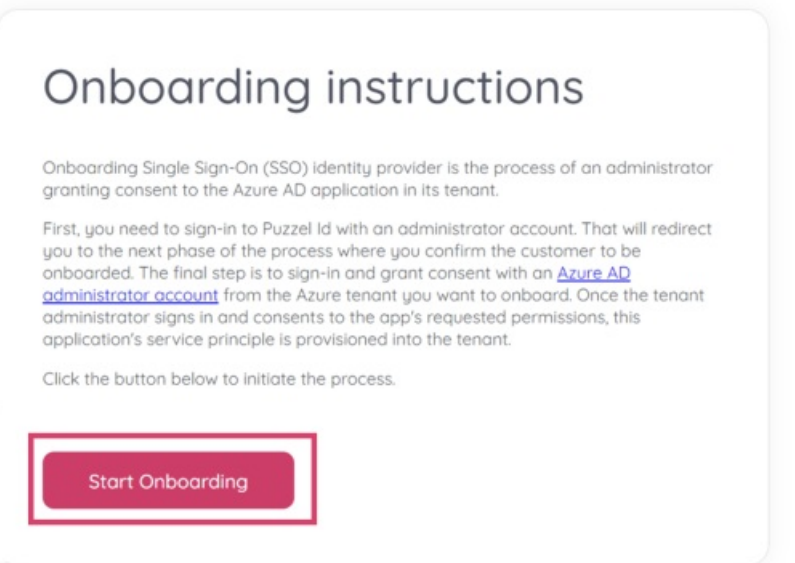

Next, verify that the customer name is correct (this is shown) right above the "Onboard SSO" button, click this button to continue the process.

# **Onboard Single Sign-On (SSO) identity**

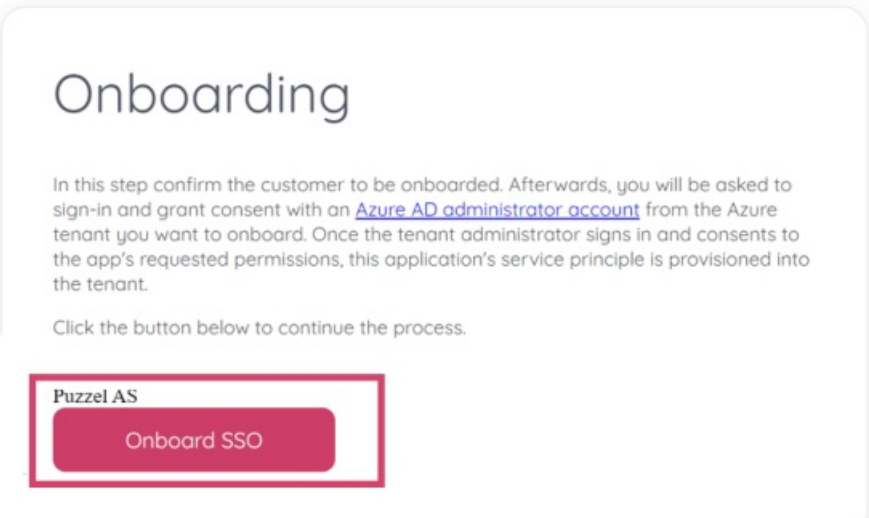

Next you will be asked to sign-in and grant consent with an Entra iD (Azure AD) administrator account from the Azure tenant you want to onboard.

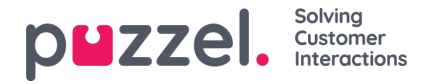

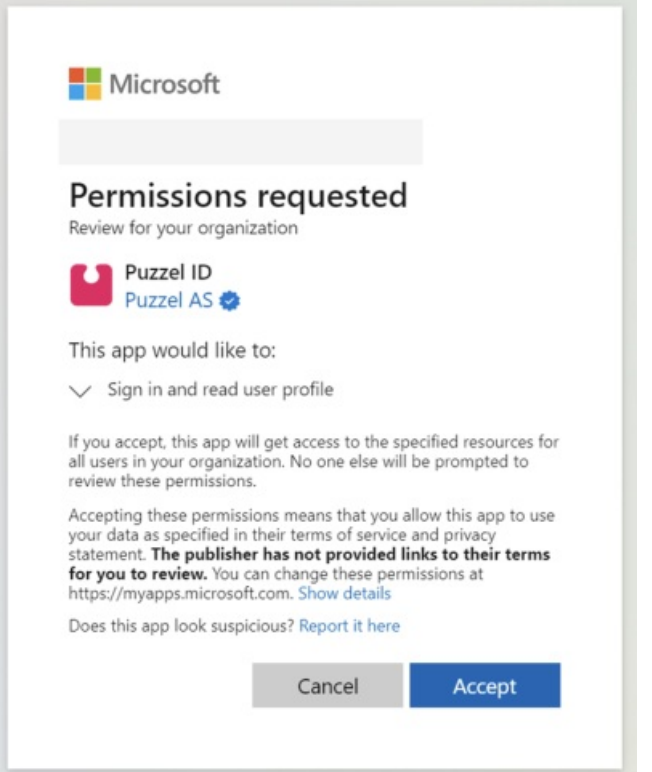

Once accepted, the applications' service principle is now provisioned into the tenant and you should see the "onboarding completed" page:

# **Onboard Single Sign-On (SSO) identity**

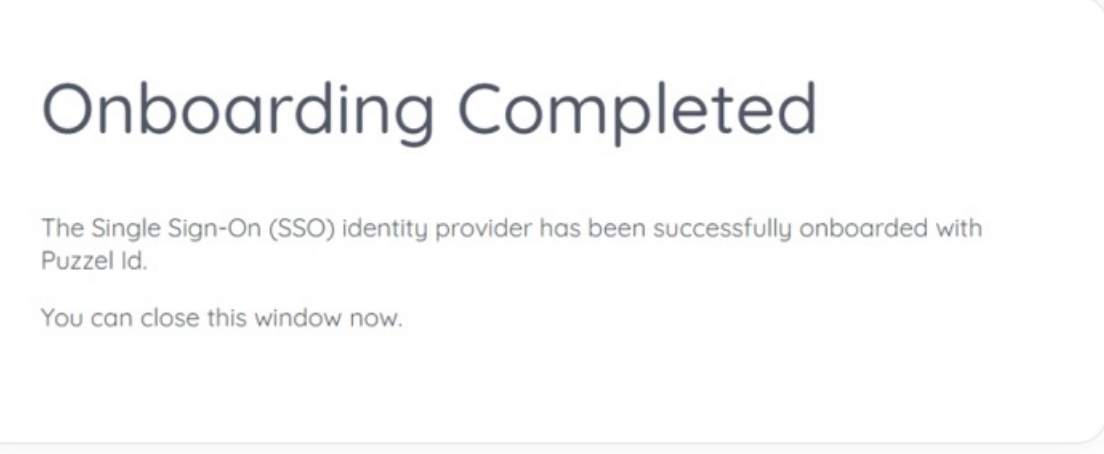

### **Step 3 - Managing an onboarded identity provider**

After initial configuration, a connection can be disabled / enabled in the Organisation Settings portal. Choose the "Configure" option in the Single Sign-On option.

Copyright ©2022 Puzzel Ltd. All rights reserved. www.puzzel.com

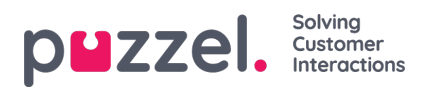

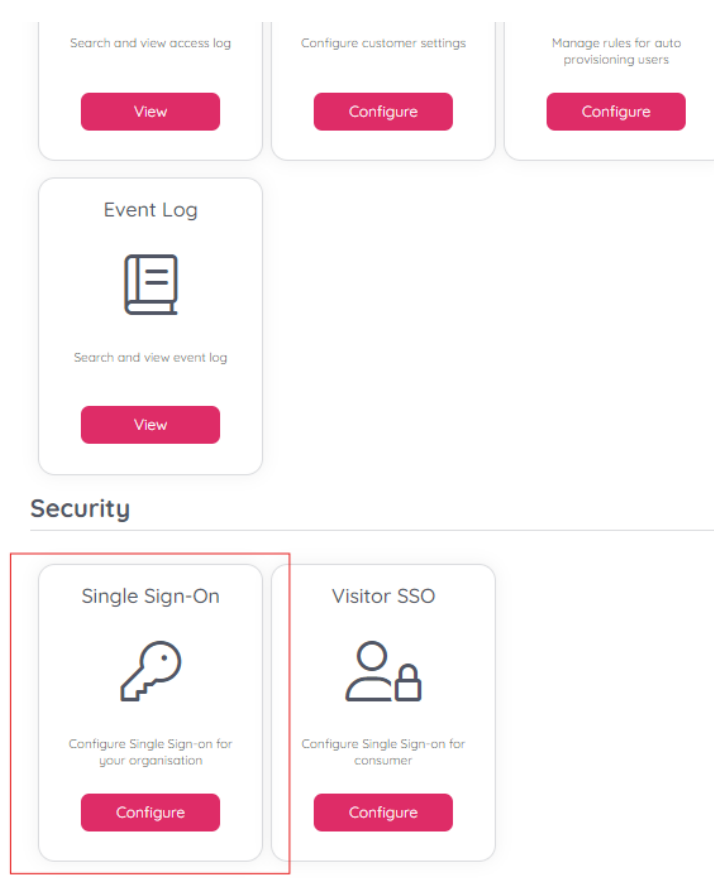

Next you should find the configured connection looking similar to the below screenshot, from this view, choose the "edit" icon.

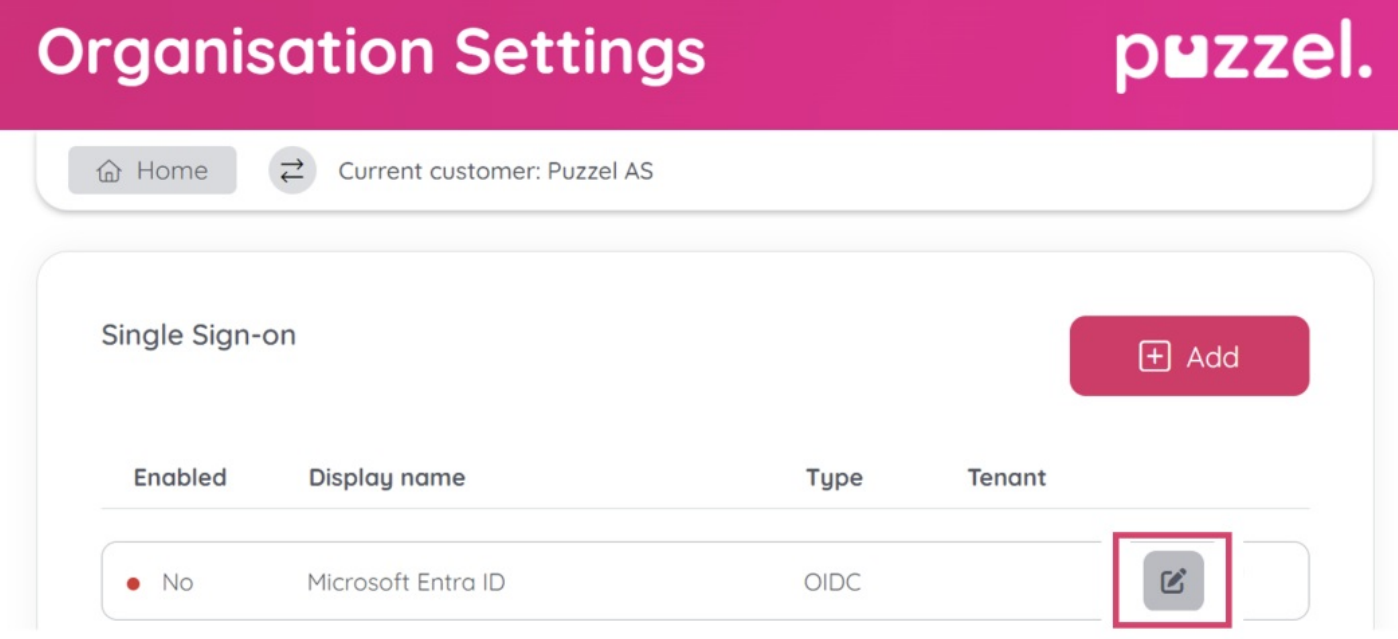

From the next screen it is possible to disable / enable the SSO connection. It is also possible to change which external id claim to use (e.g., change to use "udp").

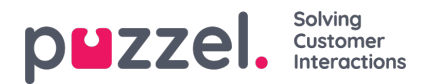

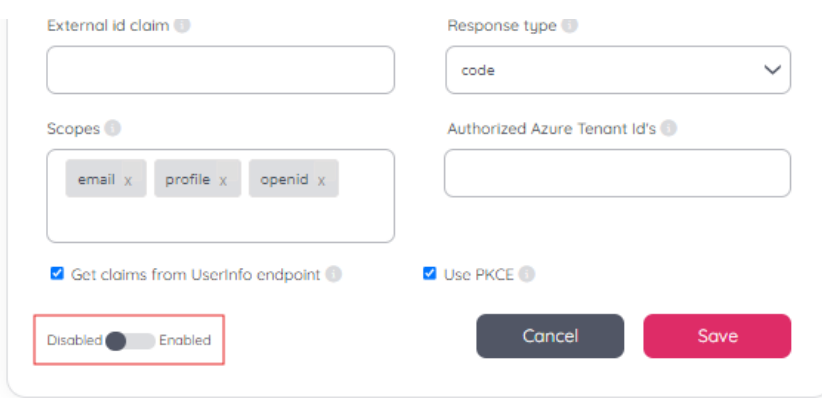

## **Step 4 - Configure externalid for your users that are to use the SSO configuration**

By default, the provider configuration behind the Puzzel Entra ID application uses theoid claim as external id claim to map the user to Puzzel ID.

This means that each user that is to use the configured SSO connection will need their respective Entra ID objectid added to their externalid field. Or if you changed External id claim to e.g, upn then you need to add UserPrincipalName from Azure (typically email address).

See the chapter ["Validate](https://help.puzzel.com/product-documents/user-guide/getting-started/puzzel-id-organisation-settings/configuring-single-sign-on) users using external id" for more information.